# **Rockflow Go**

Een Rockflow ontwerp in een handomdraai.

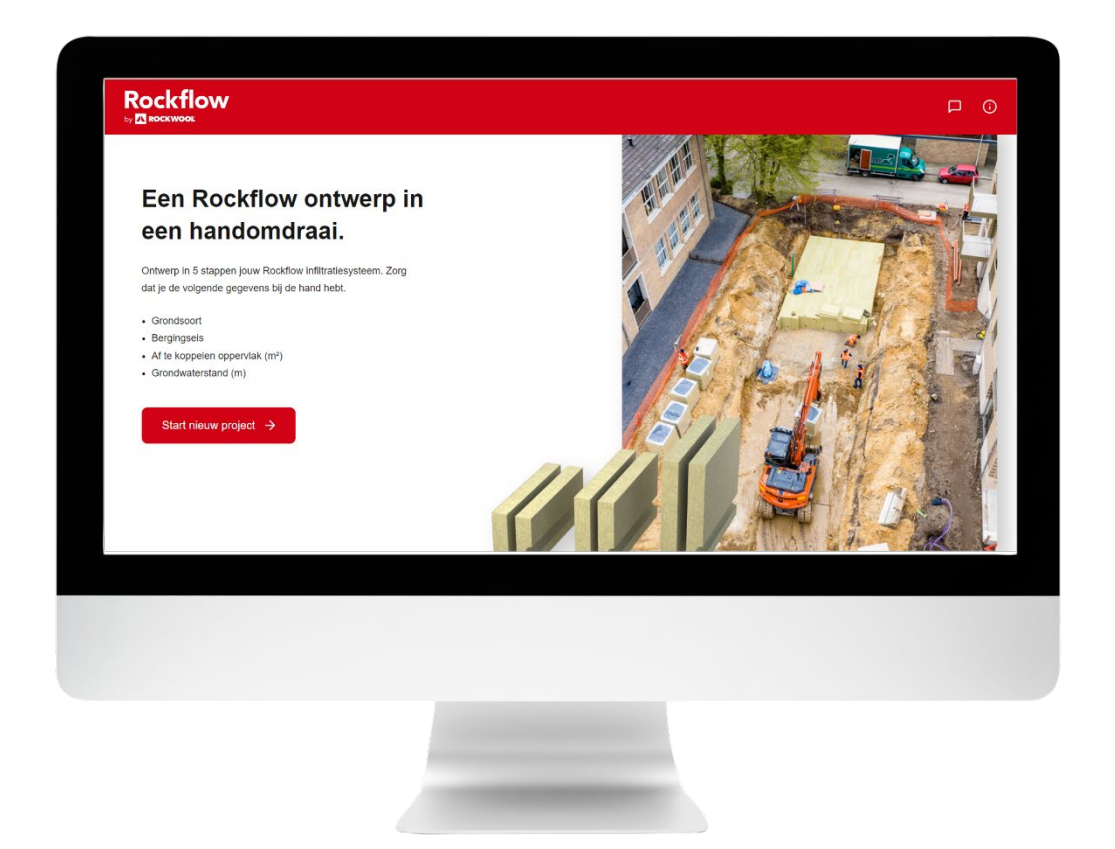

Gebruikershandleiding V1.0 Juni 2023

## **ROCKWOOL Rainwater Systems**

ROCKWOOL B.V., P.O. Box 1160, 6040 KD, Roermond, The Netherlands

# Inhoudsopgave

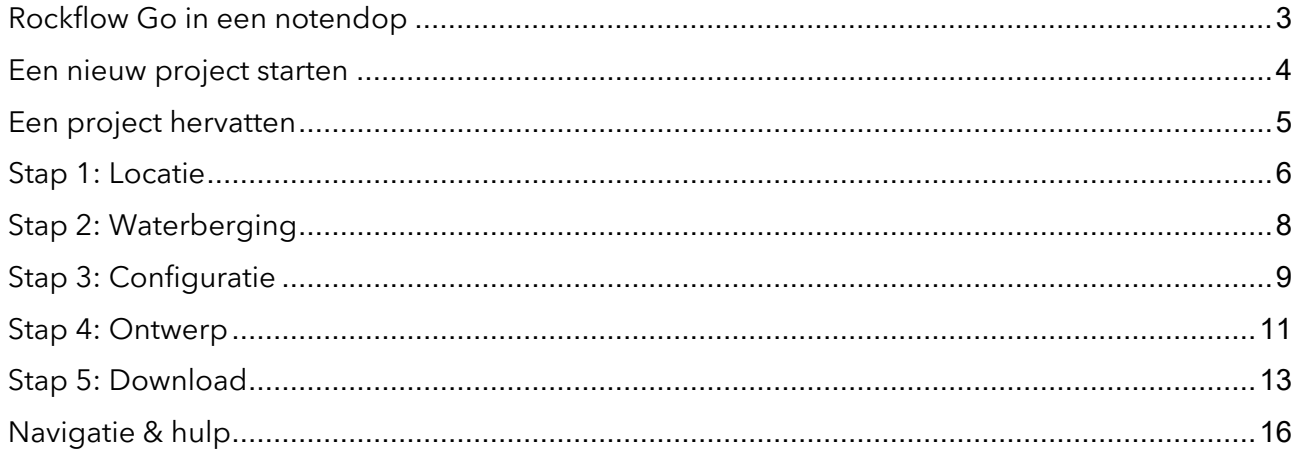

## **ROCKWOOL Rainwater Systems**

ROCKWOOL B.V., P.O. Box 1160, 6040 KD, Roermond, The Netherlands

## <span id="page-2-0"></span>**Rockflow Go in een notendop**

Wat is Rockflow Go en voor wie is het bedoeld?

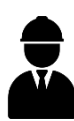

Rockflow Go is een online tool voor ingenieurs of aannemers die zelf een concept-ontwerp van een Rockflow systeem willen maken.

Waarvoor gebruik je Rockflow Go?

**5** stappen Met Rockflow Go ontwerp je in vijf simpele stappen een Rockflow infiltratiebuffer tot maximaal 50m3 .

Rockflow systemen tot **50m3**

Een snelle een efficiënte manier om tot een eerste schets voor jouw project te komen, met inachtneming van de Rockflow ontwerpprincipes. Voor grotere, complexere projecten, raadpleeg de uitgebreide Rockflow ontwerpgids of neem contact op met één van onze adviseurs.

Voor welke apparaten is Rockflow Go gemaakt?

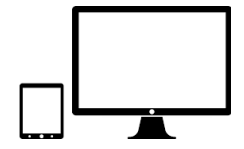

De Rockflow Go web app is geconfigureerd voor je desktop, laptop en tablet (dus niet voor je mobiele telefoon).

## **ROCKWOOL Rainwater Systems**

ROCKWOOL B.V., P.O. Box 1160, 6040 KD, Roermond, The Netherlands

# <span id="page-3-0"></span>**Een nieuw project starten**

Ga naa[r https://www.rockflow.app](https://www.rockflow.app/) om te tool te starten.

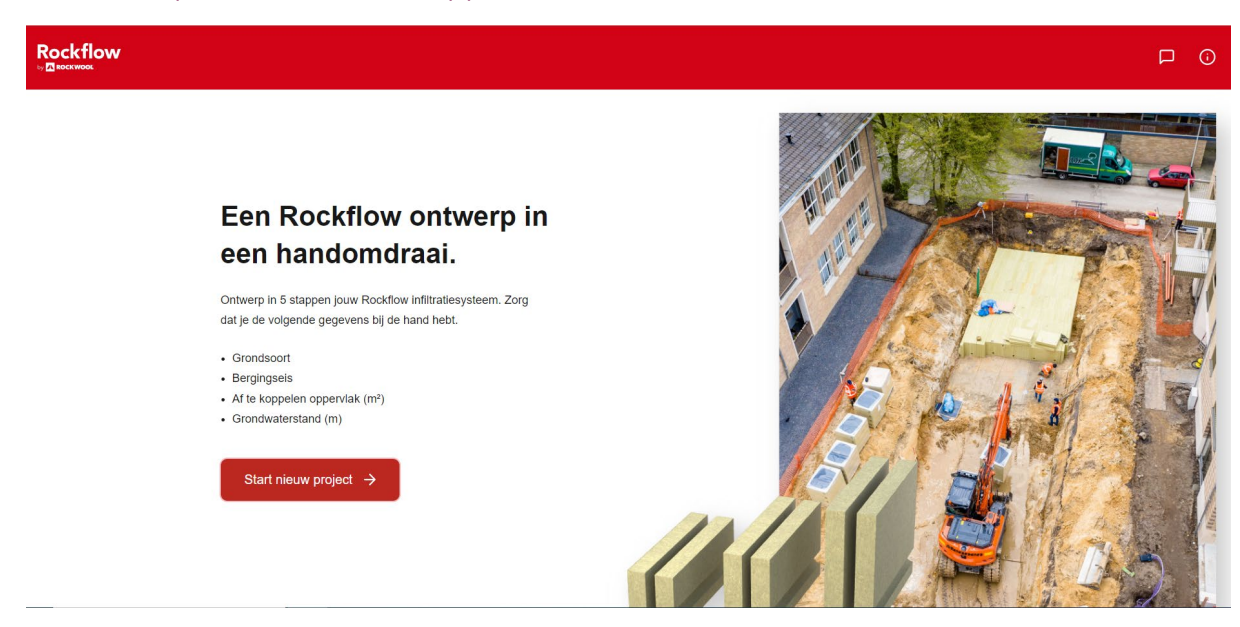

*De startpagina van Rockflow Go.*

Om een nieuw project te starten, klik op 'Start nieuw project'.

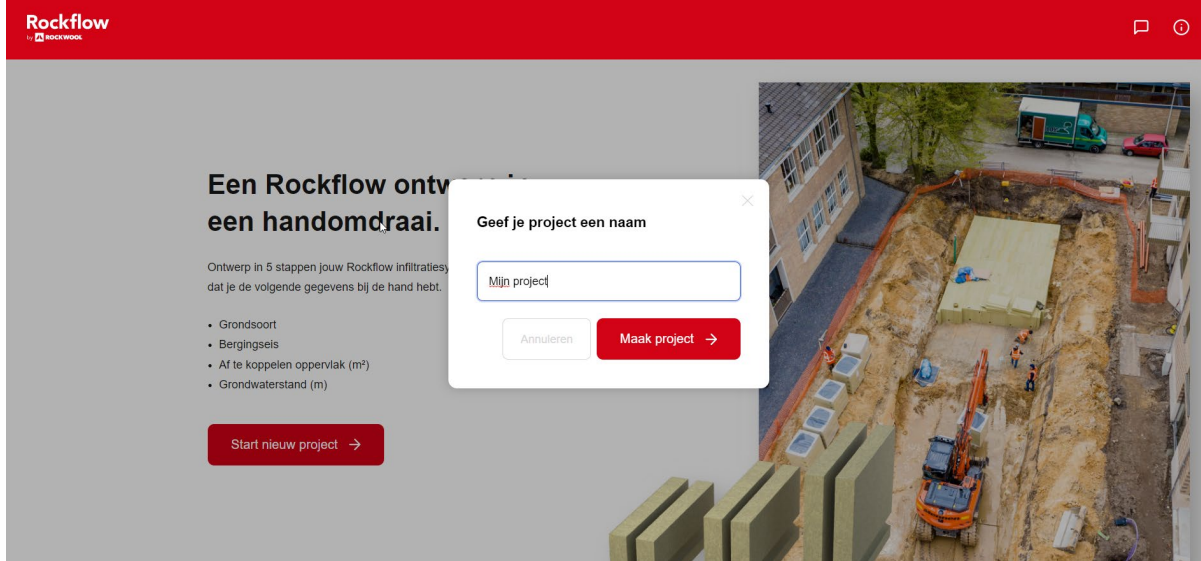

Geef je project een naam en klik op 'Maak project'.

## **ROCKWOOL Rainwater Systems**

ROCKWOOL B.V., P.O. Box 1160, 6040 KD, Roermond, The Netherlands

## <span id="page-4-0"></span>**Een project hervatten**

De tool onthoudt je laatste bekende configuratie. Je kan later terugkomen om een configuratie af te ronden. Of begin een nieuw project op basis van je vorige ontwerp.

Klik hiervoor op het startscherm op 'ga verder met configuratie'.

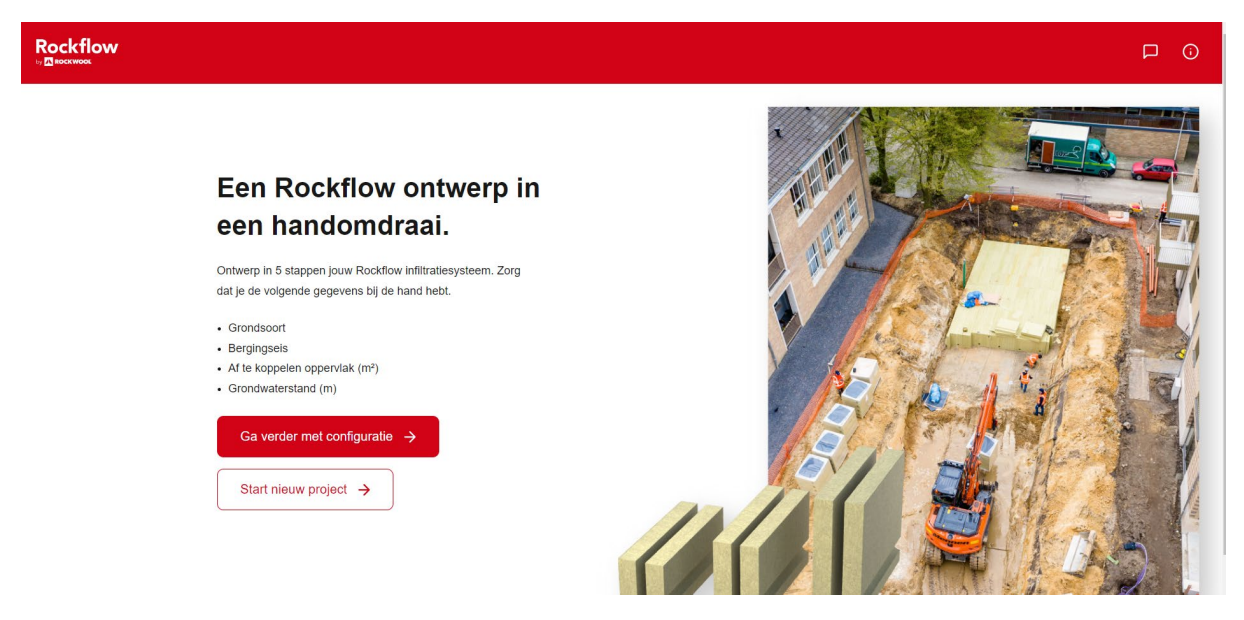

*Een configuratie hervatten.*

## **ROCKWOOL Rainwater Systems**

ROCKWOOL B.V., P.O. Box 1160, 6040 KD, Roermond, The Netherlands

# <span id="page-5-0"></span>**Stap 1: Locatie**

#### **Projectlocatie**

Vul je projectlocatie in. Typ het adres in of selecteer een locatie op de kaart. Dit doe je door op de kaart te dubbelklikken en de locatiemarkering te verplaatsen naar de gewenste locatie.

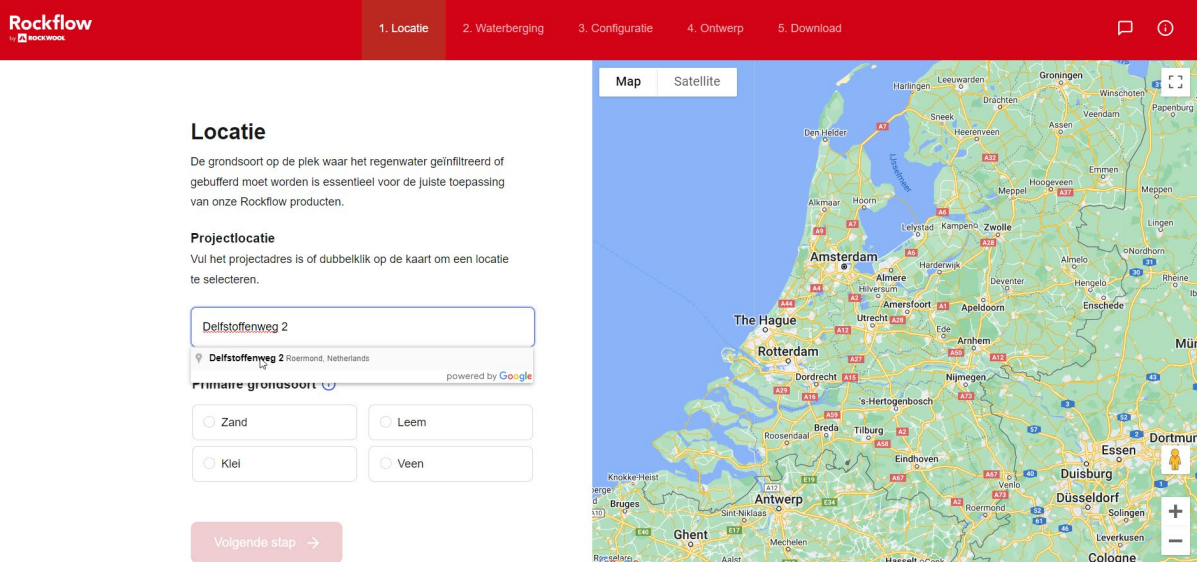

*Projectlocatie op basis van een ingetypt adres.*

| <b>Rockflow</b><br>by <b>73 ROCKWOOL</b> | 1. Locatie                                                                                                    | 2. Waterberging | 3. Configuratie                          | 4. Ontwerp              | 5. Download                                 |                                       | 口<br>$\odot$            |
|------------------------------------------|----------------------------------------------------------------------------------------------------|-----------------|------------------------------------------|-------------------------|---------------------------------------------|---------------------------------------|-------------------------|
|                                          |                                                                                                    |                 | Map                                      | Satellite<br>DEREN      |                                             | Maasnielderbeek                       | Đ.                      |
| Locatie                                  |                                                                                                    |                 | Konnoginnelaa                            |                         | <b>Roemond Opst</b>                         | THUSERHOF                             |                         |
| van onze Rockflow producten.             | De grondsoort op de plek waar het regenwater geïnfiltreerd of<br>gebufferd moet worden is essentieel voor de juiste toepassing |                 | in 19<br>DONDERBERG<br>Lidi <sup>O</sup> | $-20$<br>beach-bormed   |                                             |                                       |                         |
| Projectlocatie<br>te selecteren.         | Vul het projectadres is of dubbelklik op de kaart om een locatie                                                               |                 |                                          | <b>Centrum Roermond</b> | PFaurecia Emissions<br>Control Technologies | de Herkenbosche                       |                         |
|                                          | 51.16816758123894, 6.043057000366208                                                                                           |                 |                                          |                         |                                             | Rockwool B.V<br>Roerstre <sup>m</sup> |                         |
|                                          | Primaire grondsoort (                                                                                                    |                 |                                          |                         |                                             |                                       |                         |
| Zand                                     | C Leem                                                                                                    |                 |                                          |                         |                                             |                                       |                         |
| Klei                                     | $\bigcirc$ Veen                                                                                                    |                 |                                          |                         | Van Kempenhof<br>  Kleine Camping           |                                       | <b>N570</b><br>MMS20    |
|                                          |                                                                                                    |                 |                                          |                         | Melick                                      |                                       | Herkenbosch<br>Jan Lind |
| Volgende stap $\rightarrow$              |                                                                                                    |                 |                                          |                         |                                             |                                       | Roi<br><b>Kasteel D</b> |

*Projectlocatie op basis van een dubbelklik op de kaart.*

## **ROCKWOOL Rainwater Systems**

ROCKWOOL B.V., P.O. Box 1160, 6040 KD, Roermond, The Netherlands

#### **Primaire grondsoort**

Specificeer de primaire grondsoort voor jouw projectlocatie. Je kunt kiezen tussen zand, leem, klei en veen.

Het is belangrijk om de grondsoort van de projectlocatie te specificeren, zodat de infiltratiesnelheid van de ondergrond in het finale ontwerp meegenomen kan worden.

Jouw grondsoortselectie zal in de projectdocumentatie opgenomen worden.

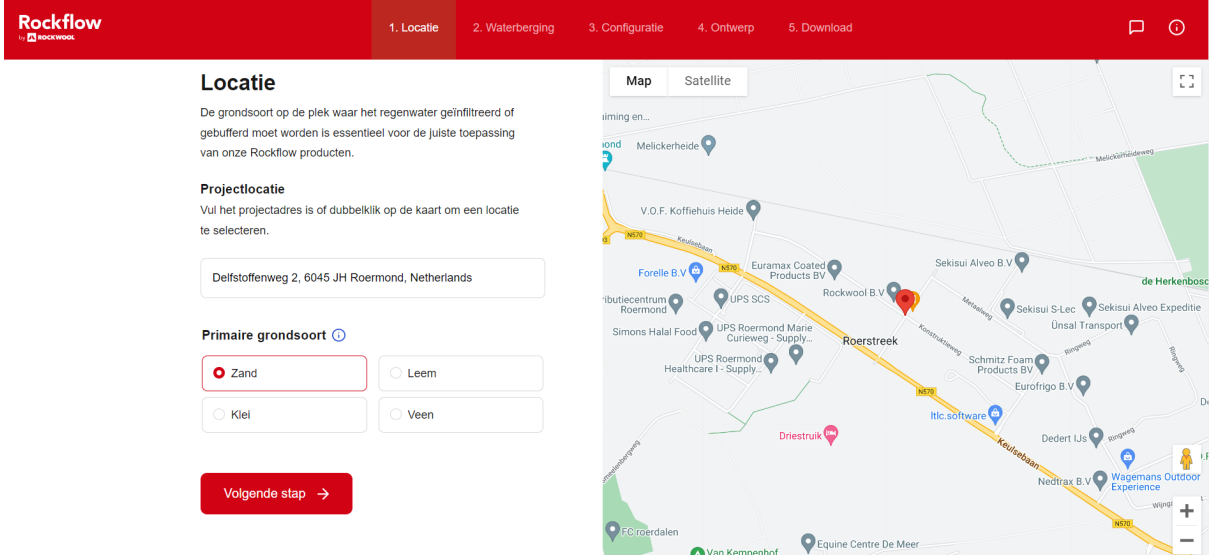

*Voorbeeld van de grondsoort keuze 'zand'.*

Klik op 'Volgende Stap' en ga door naar stap 2.

## **ROCKWOOL Rainwater Systems**

# <span id="page-7-0"></span>**Stap 2: Waterberging**

In deze stap bereken je de benodigde waterberging.

Vul het verhard oppervlak (m<sup>2</sup>) en de bergingseis (mm) in. De tool berekent vervolgens de benodigde waterberging (m<sup>3</sup>).

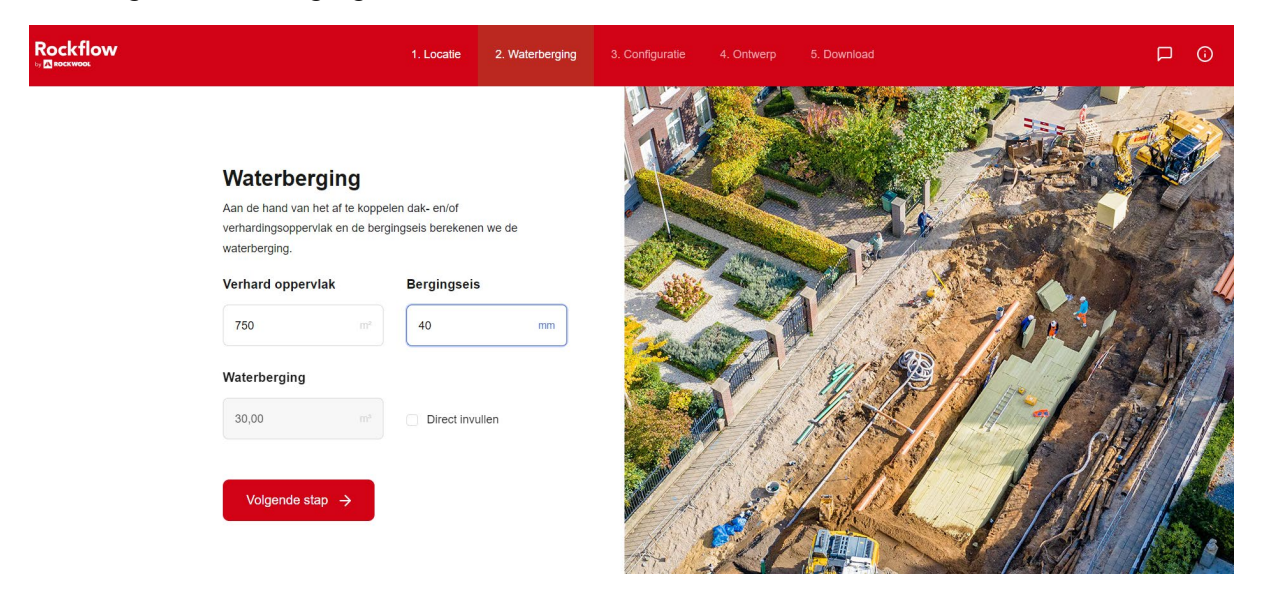

*De waterberging wordt automatisch berekend op basis van verhard oppervlak en bergingseis.*

Indien bekend kun je de benodigde berging ook direct invullen. Klik hiervoor op het vinkje naast 'Direct invullen' en vul de gewenste waarde in.

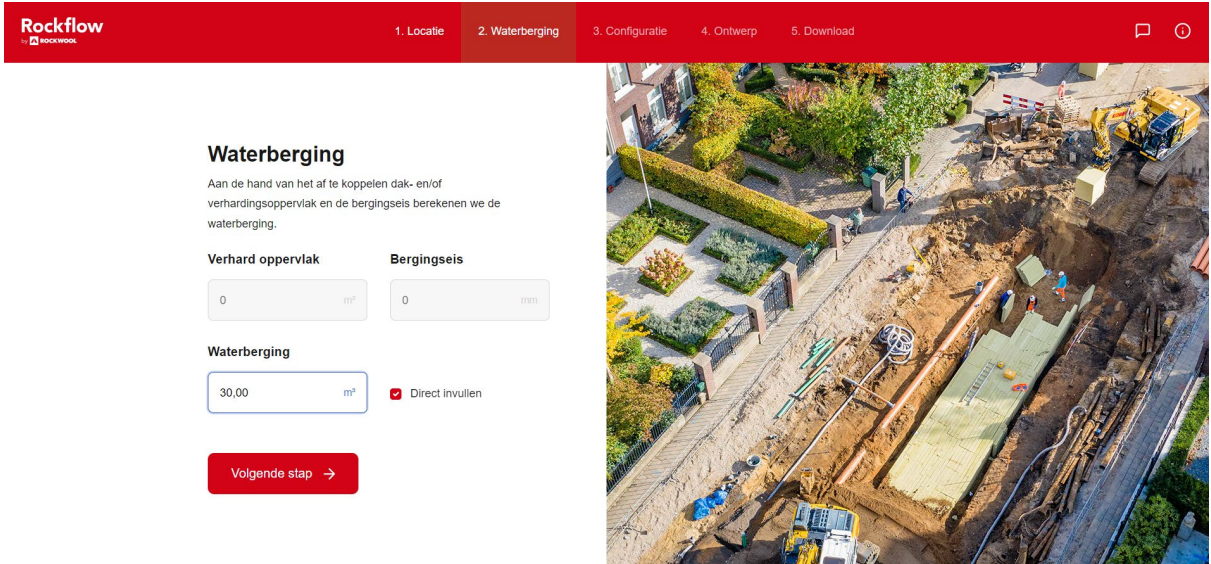

*Waterberging direct invullen.*

Klik op 'Volgende stap' en ga door naar stap 3.

#### **ROCKWOOL Rainwater Systems**

ROCKWOOL B.V., P.O. Box 1160, 6040 KD, Roermond, The Netherlands

# <span id="page-8-0"></span>**Stap 3: Configuratie**

In deze stap bepaal je de hoogte van jouw Rockflow buffer.

Een Rockflow systeem wordt altijd boven de grondwaterstand ingebouwd. De verkeersbelasting bepaalt hoeveel dekking er op het systeem nodig is.

Vul eerst de grondwaterstand op jouw projectlocatie in. De beschikbare ruimte voor het Rockflow systeem verschijnt op het rechter gedeelte van het scherm.

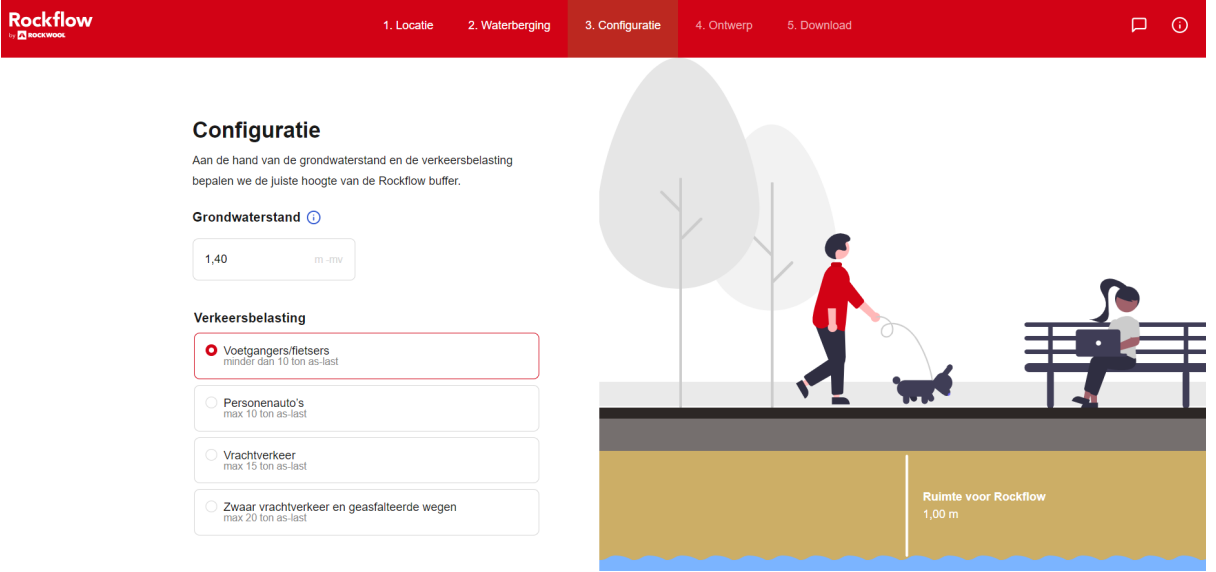

*De beschikbare ruimte voor je Rockflow buffer hangt af van de GWS en de verkeersbelasting en verschijnt in het preview op je scherm.*

Kies vervolgens voor welke verkeersbelasting het systeem geschikt moet zijn. Je kunt kiezen uit 4 verkeersklassen;

- 1. Voetgangers/ fietsers
- 2. Personenauto's
- 3. Vrachtverkeer tot 15 ton as-last
- 4. Zwaar vrachtverkeer tot 20 ton as-last en geasfalteerde wegen

Hoe hoger de verkeersbelasting, hoe groter de benodigde dekking wordt. De beschikbare ruimte voor je buffersysteem is als preview op het scherm weergegeven.

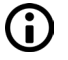

Mocht een oplossing met het standaard type Rockflow (WM2005) op basis van een (zeer) hoge grondwaterstand én zware verkeersbelasting niet mogelijk zijn, dan zal de tool automatisch de sterkere Rockflow variant (WM2007) toepassen.

## **ROCKWOOL Rainwater Systems**

ROCKWOOL B.V., P.O. Box 1160, 6040 KD, Roermond, The Netherlands

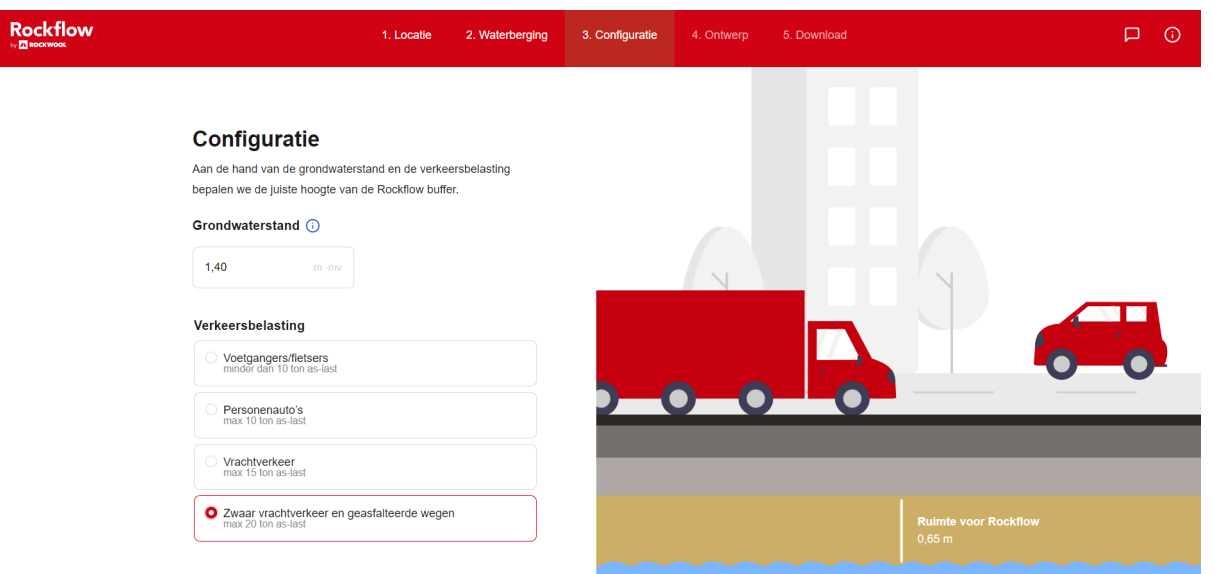

*Door het selecteren van de zwaarste verkeersklasse wordt de benodigde dekking in de preview groter en de beschikbare ruimte voor Rockflow kleiner.*

Klik op 'volgende stap' en ga door naar stap 4.

## **ROCKWOOL Rainwater Systems**

ROCKWOOL B.V., P.O. Box 1160, 6040 KD, Roermond, The Netherlands

## <span id="page-10-0"></span>**Stap 4: Ontwerp**

Nu je de hoogte van je Rockflow buffer kent, kun je de overige afmetingen (breedte en lengte) van je ontwerp naar wens aanpassen. Hiermee kun je je buffer-ontwerp optimaal aan de beschikbare ruimte op jouw projectlocatie aanpassen.

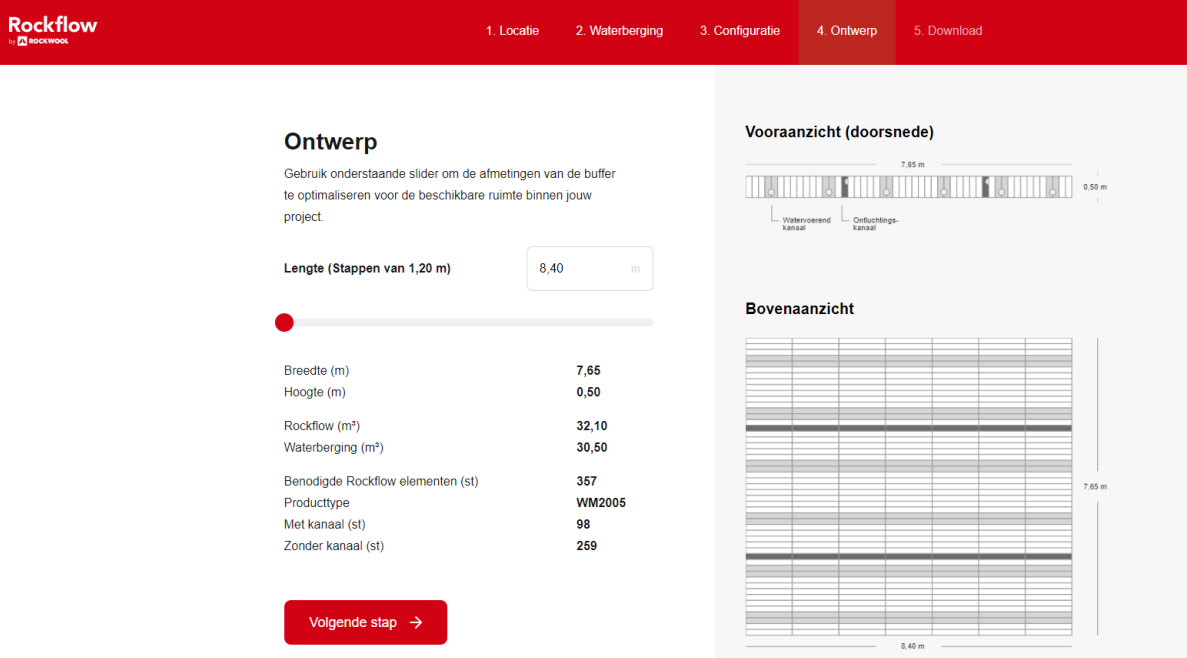

*Voor- en bovenaanzicht van je Rockflow ontwerp.*

Aan de rechter kant van je scherm zie je een vooraanzicht (doorsnede) en een bovenaanzicht van je ontwerp. De watervoerende kanalen zijn lichtgrijs en de ontluchtingskanalen donkergrijs gearceerd.

Aan de linkerkant van je scherm vind je alle gegevens over je ontwerp:

- Lengte (m), breedte (m), en hoogte (m)
- Het aantal kubieke meters Rockflow steenwol en resulterende de waterberging (m3)
- Het aantal benodigde Rockflow elementen met en zonder kanaal en het type steenwol (WM2005 of WM2007)

#### **Afmetingen aanpassen**

Met de slider kun je de lengte van je Rockflow systeem aanpassen; hoe langer je het ontwerp maakt, hoe smaller de buffer wordt. Het voor- en bovenaanzicht van je ontwerp veranderen dynamisch mee.

De tool zorgt ervoor dat de verdeling van water- en luchtkanalen automatisch volgens de Rockflow ontwerpprincipes aangepast wordt.

## **ROCKWOOL Rainwater Systems**

ROCKWOOL B.V., P.O. Box 1160, 6040 KD, Roermond, The Netherlands

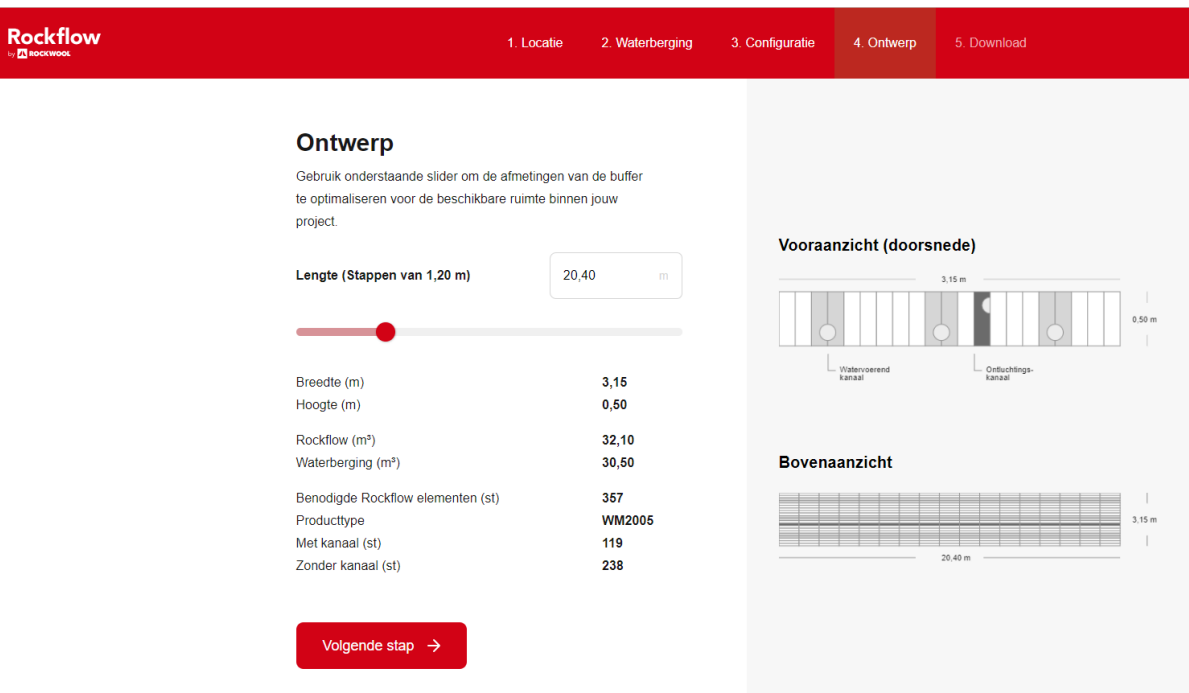

*Een aangepast ontwerp: De buffer is verlengd naar 20,40m, waardoor het ontwerp minder breed is geworden.* 

Als je je ideale ontwerp hebt samengesteld, klik op 'Volgende stap' om naar de laatste stap te gaan.

#### **ROCKWOOL Rainwater Systems**

ROCKWOOL B.V., P.O. Box 1160, 6040 KD, Roermond, The Netherlands

# <span id="page-12-0"></span>**Stap 5: Download**

Je ontwerp is afgerond. Je ontvangt nu de volgende informatie:

- jouw concept-ontwerp in PDF, DXF en (optioneel) DWG
- een lijst van projectkenmerken
- een aangewezen Rockflow adviseur als contactpersoon
- de Rockflow installatiehandleiding

Alle informatie zit gebundeld in een .zip bestand.

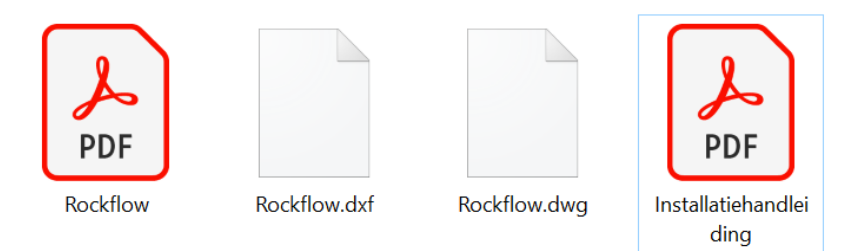

*Je project .zip bestand bestand bevat 4 bijlages.*

In het bovenaanzicht van de DXF / DWG bestanden worden de water- en luchtkanalen van het Rockflowsysteem als volgt gearceerd: 

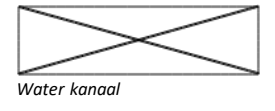

(i)

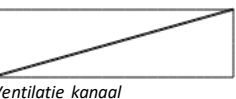

*Legenda DXF/ DWG bestand.*

#### **ROCKWOOL Rainwater Systems**

ROCKWOOL B.V., P.O. Box 1160, 6040 KD, Roermond, The Netherlands

Je kunt kiezen hoe je je .zip bestand wilt ontvangen:

• Optie 1: Download

Je download het .zip bestand naar je computer of tablet.

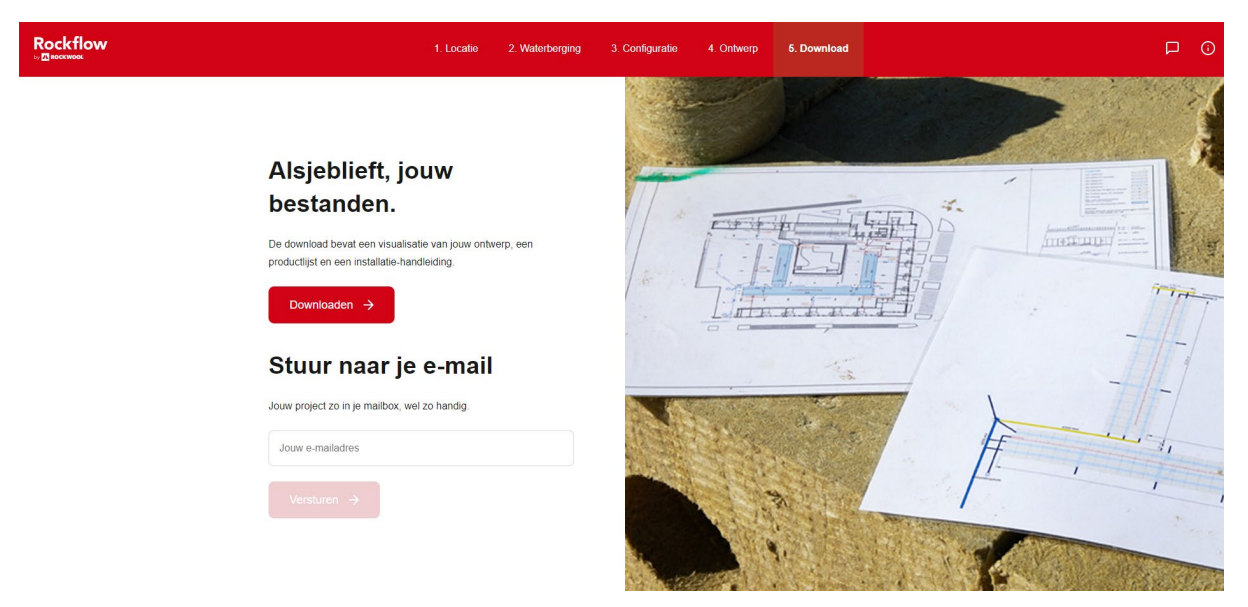

*Optie 1: Download de projectgegevens naar je lokale schijf*

• Optie 2: Verstuur per e-mail

Vul voor optie 2 een geldig emailadres in en klik op 'Versturen'.

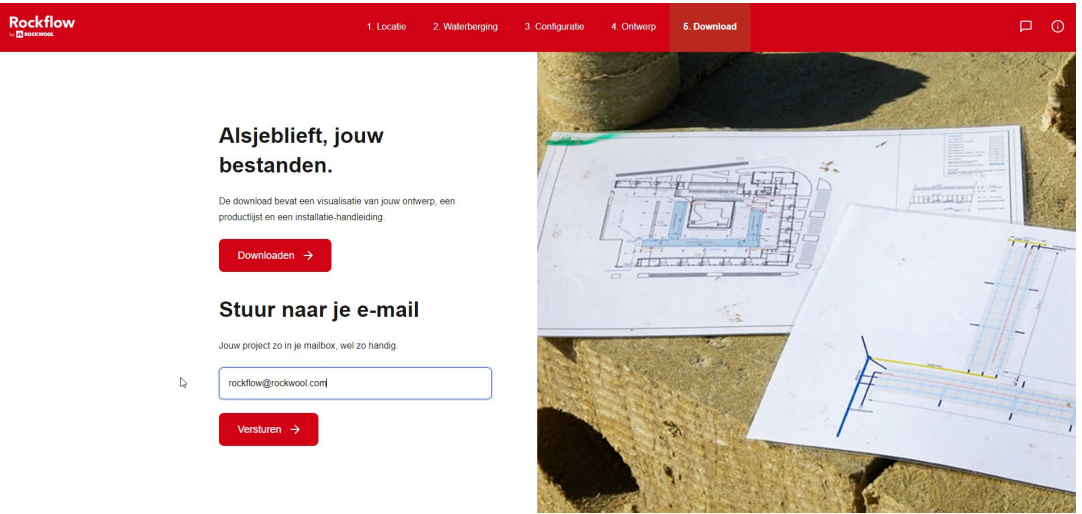

*Optie 2: Ontvang alle informatie via e-mail.*

## **ROCKWOOL Rainwater Systems**

ROCKWOOL B.V., P.O. Box 1160, 6040 KD, Roermond, The Netherlands

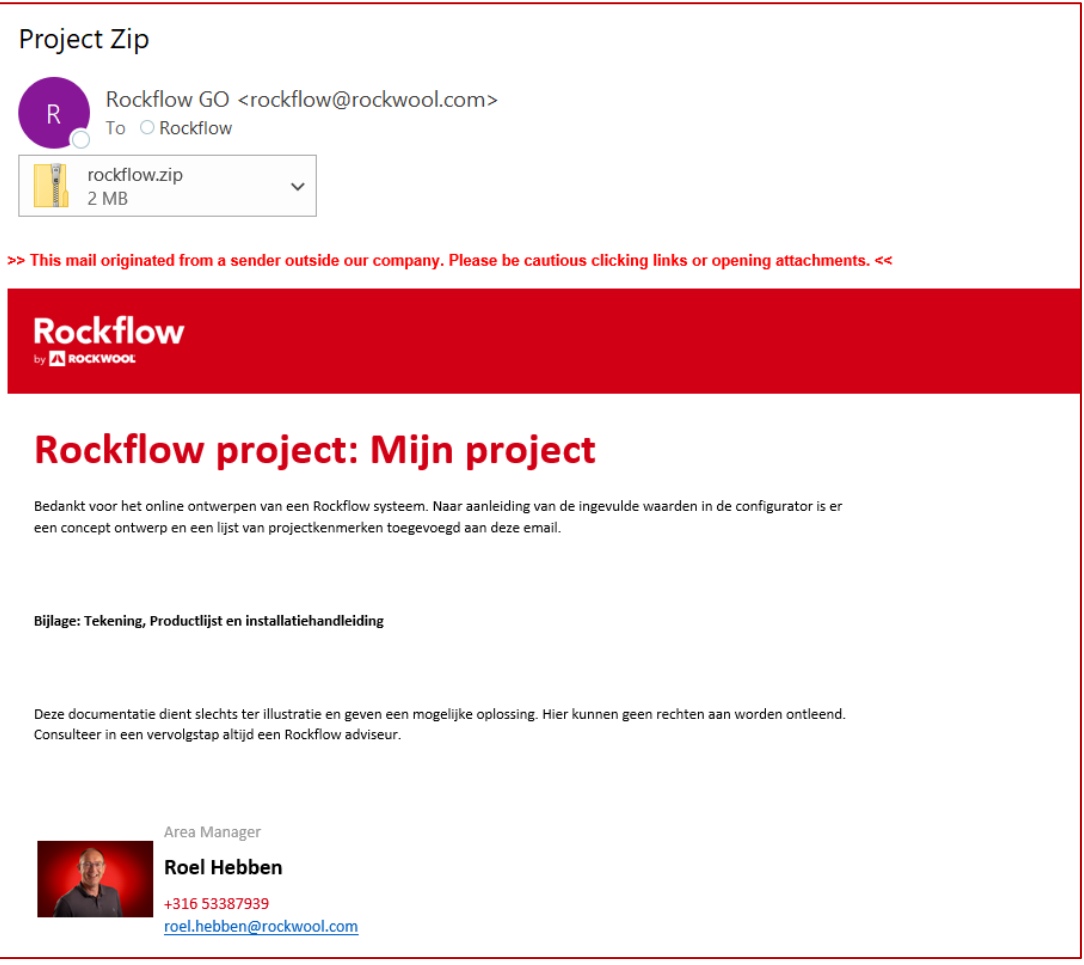

*Voorbeeld van de e-mail met de project .zip en de contactgegevens van een Rockflow adviseur uit jouw regio.*

## **ROCKWOOL Rainwater Systems**

ROCKWOOL B.V., P.O. Box 1160, 6040 KD, Roermond, The Netherlands

# <span id="page-15-0"></span>**Navigatie & hulp**

#### **Home**

Door één klik op het Rockflow logo ga je terug naar de homepagina.

#### **Navigatiebalk**

Gebruik de navigatiebalk boven in je scherm om terug te gaan naar een vorige processtap. Zo kun je de data invoer indien gewenst per scherm wijzigen.

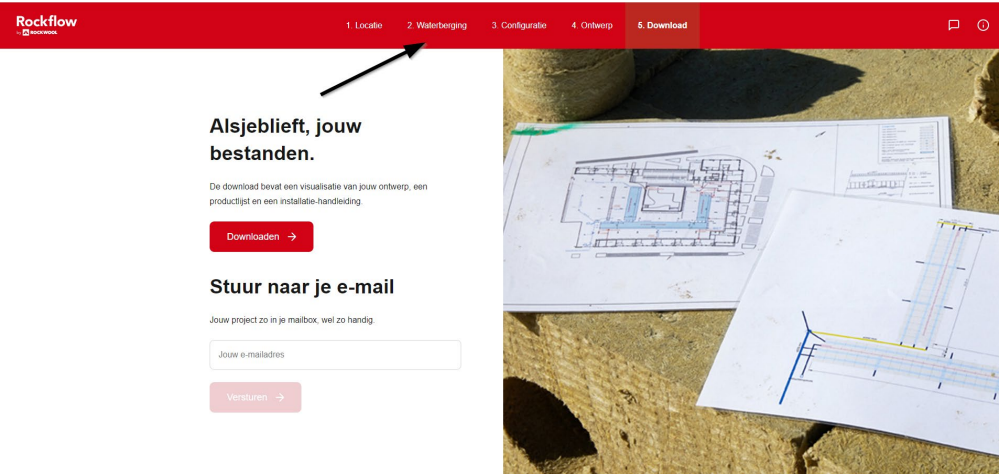

*Klik op een processtap in de bovenste navigatiebalk om naar het betreffende scherm terug te gaan.*

#### **Hulp**

Loop je tijdens je ontwerpproces vast of twijfel je?

Door een klik op het spreekwolkje rechtsboven beland je op een hulppagina. Daar vind je de contactgegevens van onze adviseurs, die je graag verder helpen.

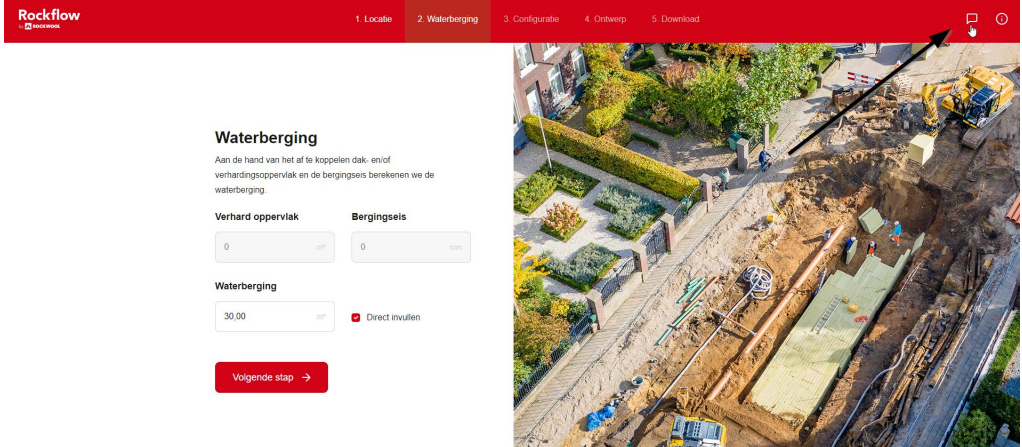

*Open het hulpscherm door op de spreekwolk rechtsboven te klikken.*

## **ROCKWOOL Rainwater Systems**

ROCKWOOL B.V., P.O. Box 1160, 6040 KD, Roermond, The Netherlands

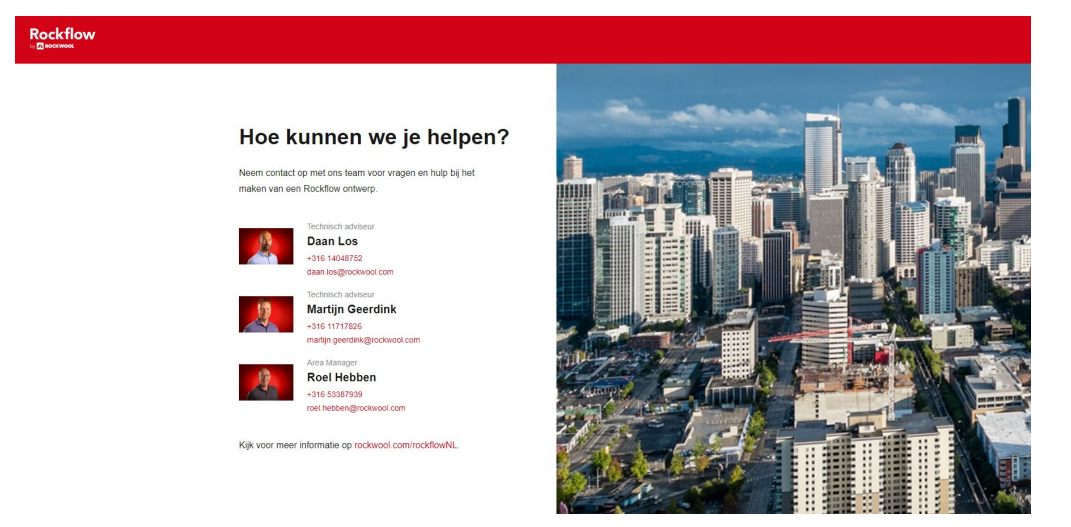

*Op het hulpscherm vind je de contactgegevens van onze adviseurs en een link naar onze website.*

## **ROCKWOOL Rainwater Systems**

ROCKWOOL B.V., P.O. Box 1160, 6040 KD, Roermond, The Netherlands